## Favicon

di Paolo Franzese

Ar**partire dalla versione** 5. Microsoft Internet Explorer, consente di associare ad ogni collegamento

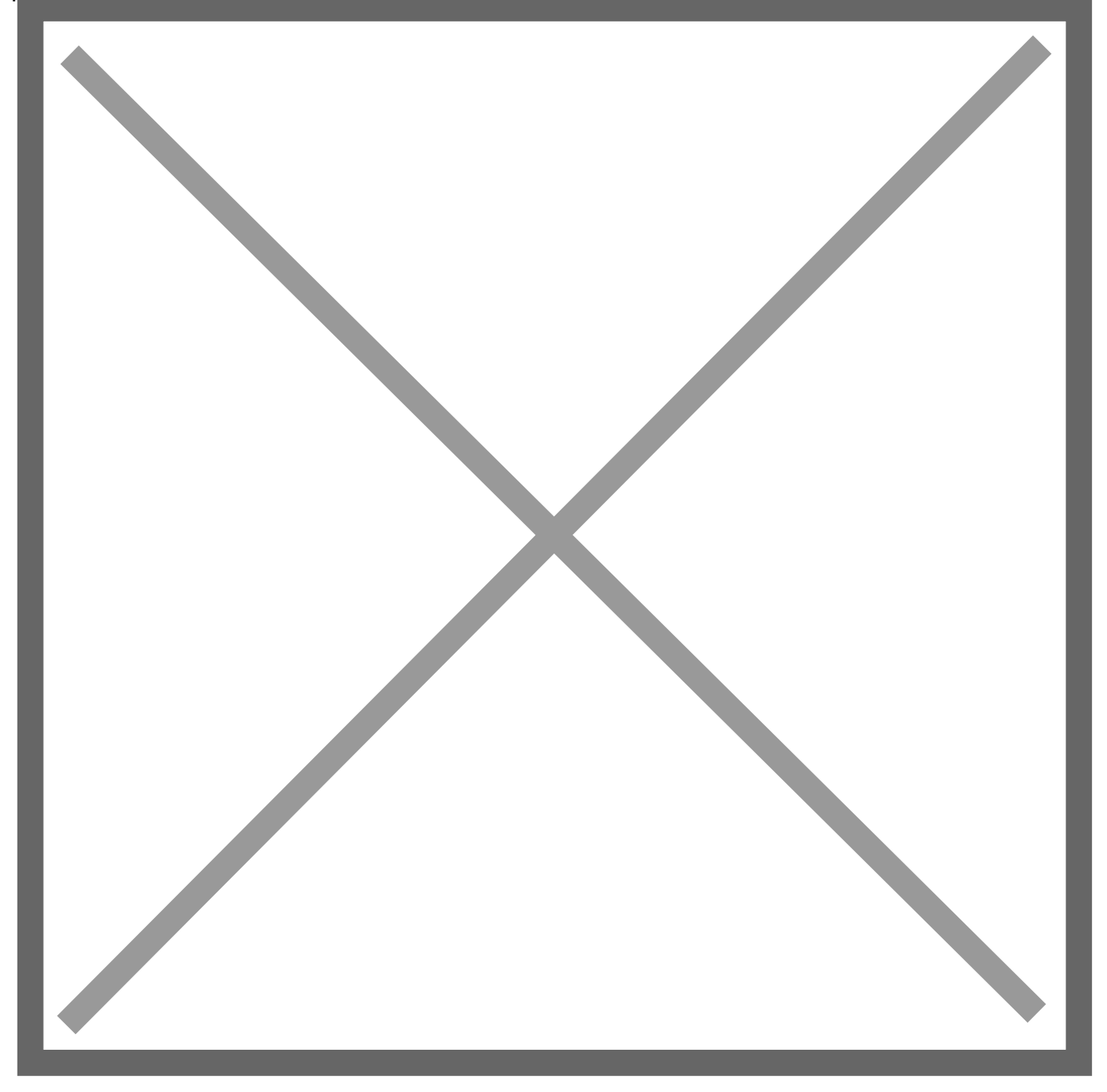

inserito nei "Preferiti" un'icona. In quest'articolo vedremo come creare questa icona e qual'è il codice da inserire nelle pagine web affinché sia visualizzata dagli utenti che aggiungeranno il vostro sito web tra i loro "Preferiti". L'icona destinata a questo uso deve avere dimensioni pari a 16×16 pixel , deve usare pochi colori , chiamarsi favicon e la sua estensione deve essere .ico . Per generare l'icona bisogna usare un software specifico come [IconCoolEditor](http://www.iconcool.com/) o [IconForge.](http://www.cursorarts.com/) In

alternativa si può creare un'immagine di 16×16 pixel con un software di grafica.

Se vogliamo, ad esempio, usare come icona una piccola versione del nostro logo, i passi da seguire sono i seguenti:

- 1. apriamo l'immagine del logo con un software di grafica come [Adobe Photoshop;](http://www.adobe.it/)
- 2. cambiamo le dimensioni dell'immagine in 16×16 pixel;
- 3. salviamo l'immagine come favicon.bmp;
- 4. apriamo favicon.bmp con IconCoolEditor o IconForge, assicuriamoci che l'icona non utilizzi più di 256 colori e salviamola come favicon.ico.

Si potrebbe pensare che sia sufficiente rinominare favicon.bmp in favicon.ico, ma non è effettivamente cosi. È necessario salvare il file con estensione ".ico" con un software specifico.

Adesso che l'icona è pronta, basta trasferirla nella directory radice del sito web ed aggiungere nelle pagine tra i tag e il codice:

## [dettagli »](http://www.gdesign.it/pages/howto/articoli/favicon/favicon.php)

Da un articolo scritto da Paolo Franzese il 11 Giugno 2009